1. krok – Zadejte internetovou adresu https://portal.zcu.cz/portal a přihlaste se.

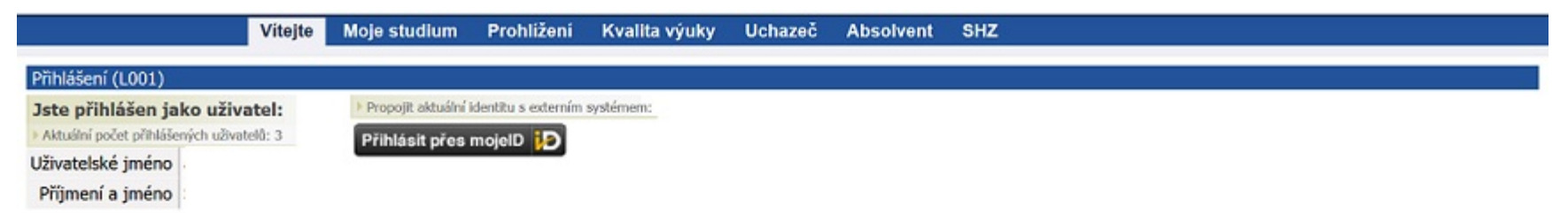

Pienāšeni dat z stag-demo zou cz...

2. krok – Z jednotlivých záložek si vyberte Moje studium a klikněte ni.

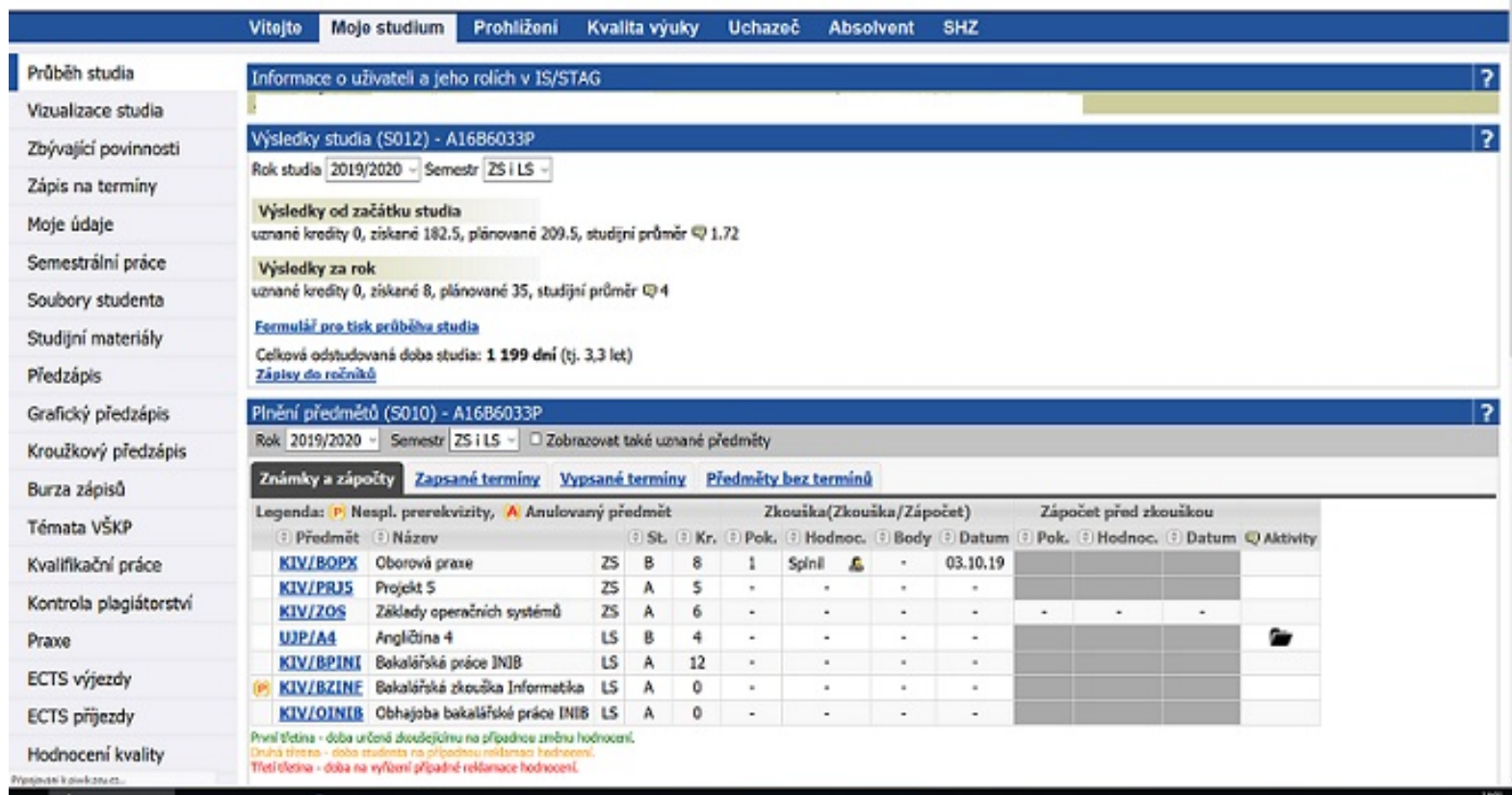

3. krok – Z nabídky záložek na levé straně si vyberte ECTS výjezdy a klikněte na ni.

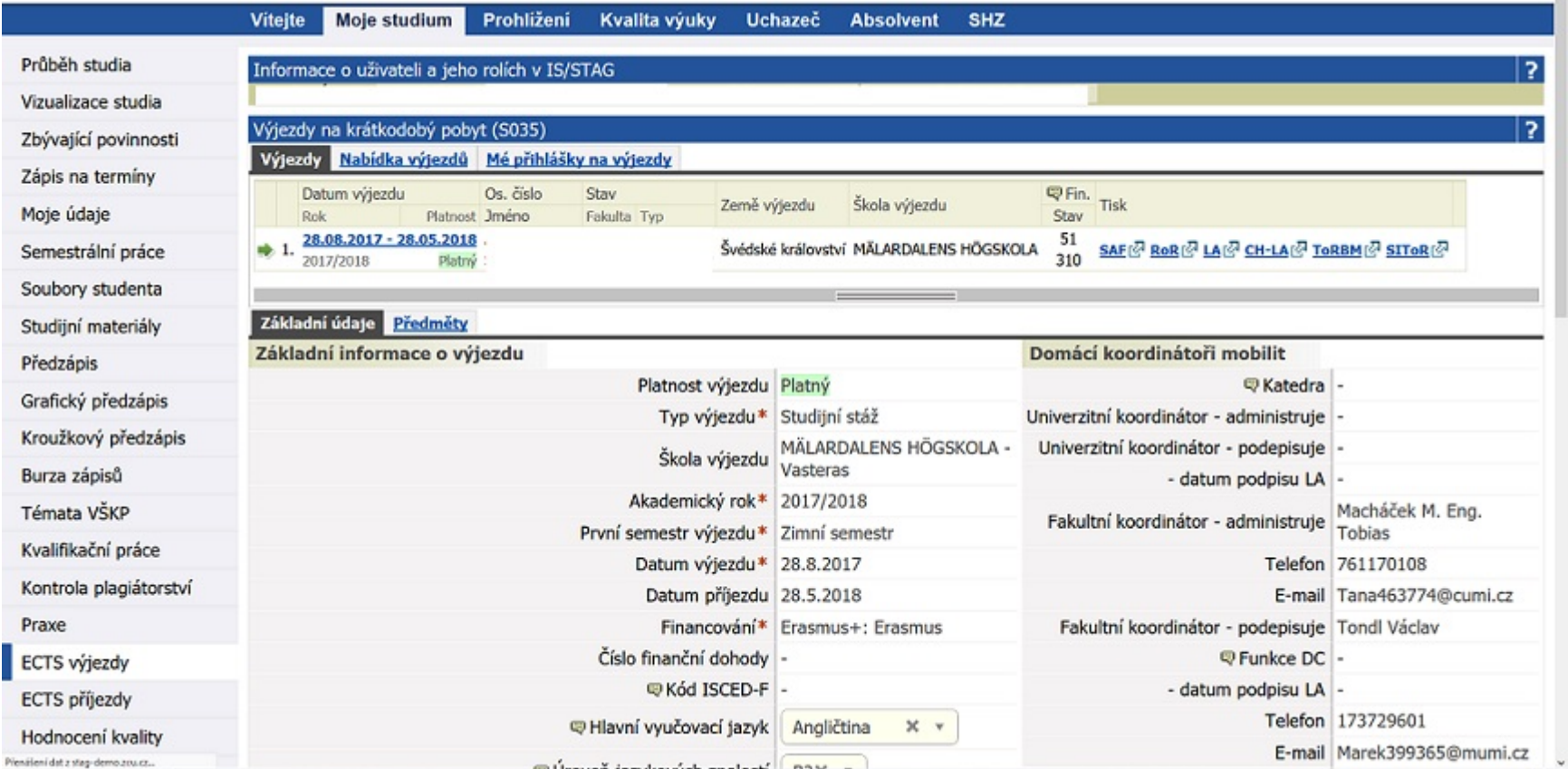

4. krok – Z nabídky záložek si vyberte Nabídka výjezdu a klikněte na ni.

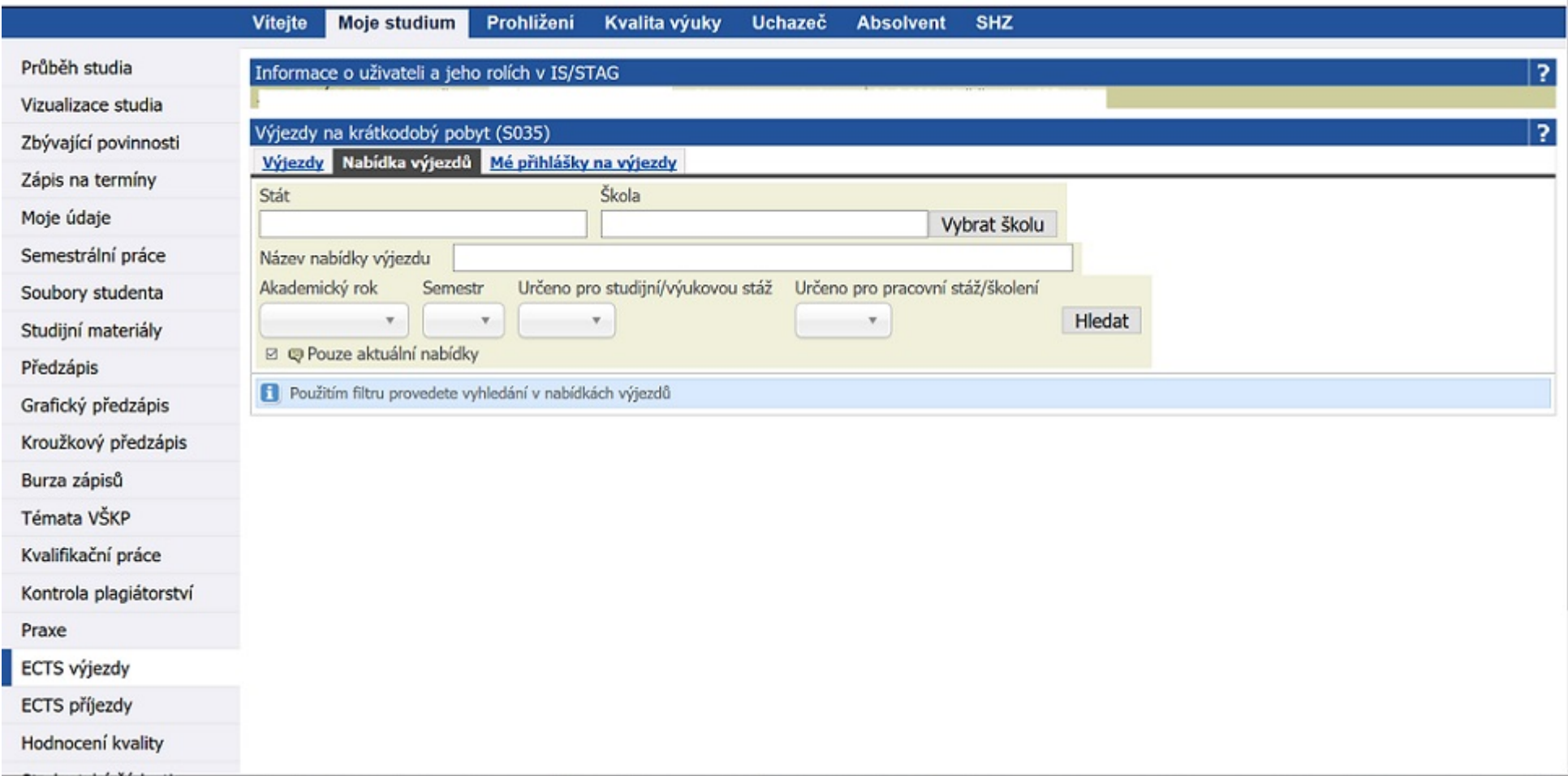

5. krok – Zadejte do názvu nabídky výjezdu slovo Inter a akademický rok 2020/2021 a dejte hledat.

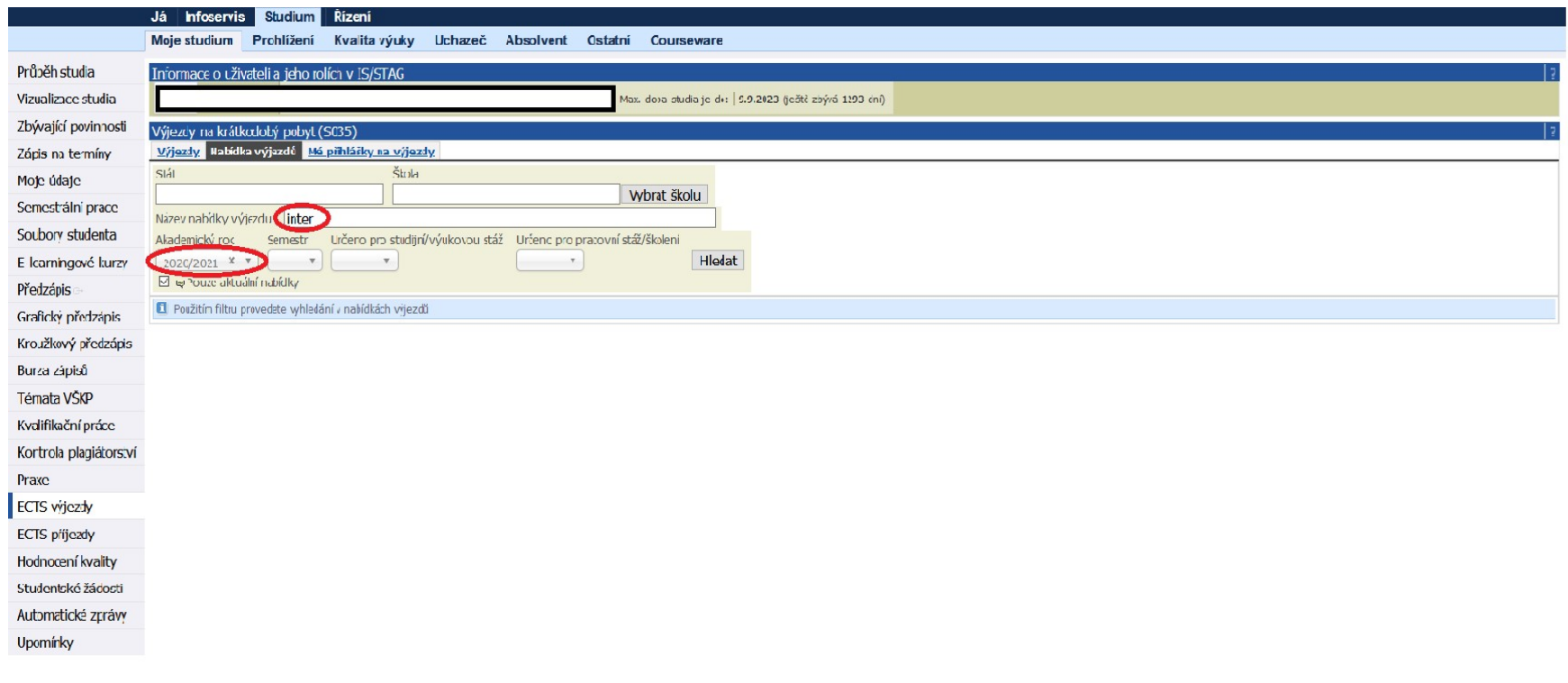

## 6. krok - Dejte Podat přihlášku.

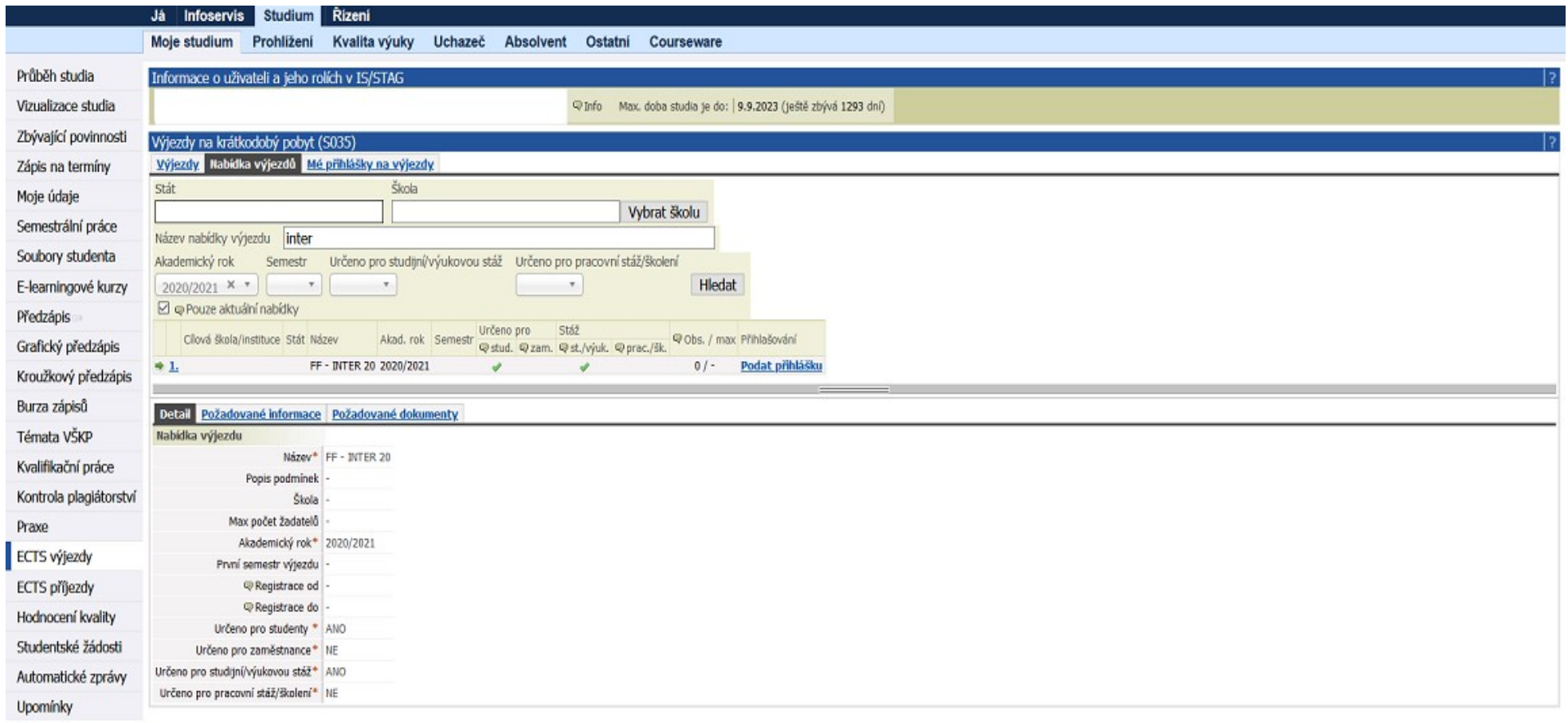

## 7. krok – Vyplňte akademický rok, semestr, datum plánovaného výjezdu, název instituce s adresou a dejte Uložit.

(semestr volte podle data uskutečnění výjezdu – tj. do 31. 8. 2020 = LS 2019/20 a od 1. 9. do 31. 12. 2020 = ZS 2020/21)

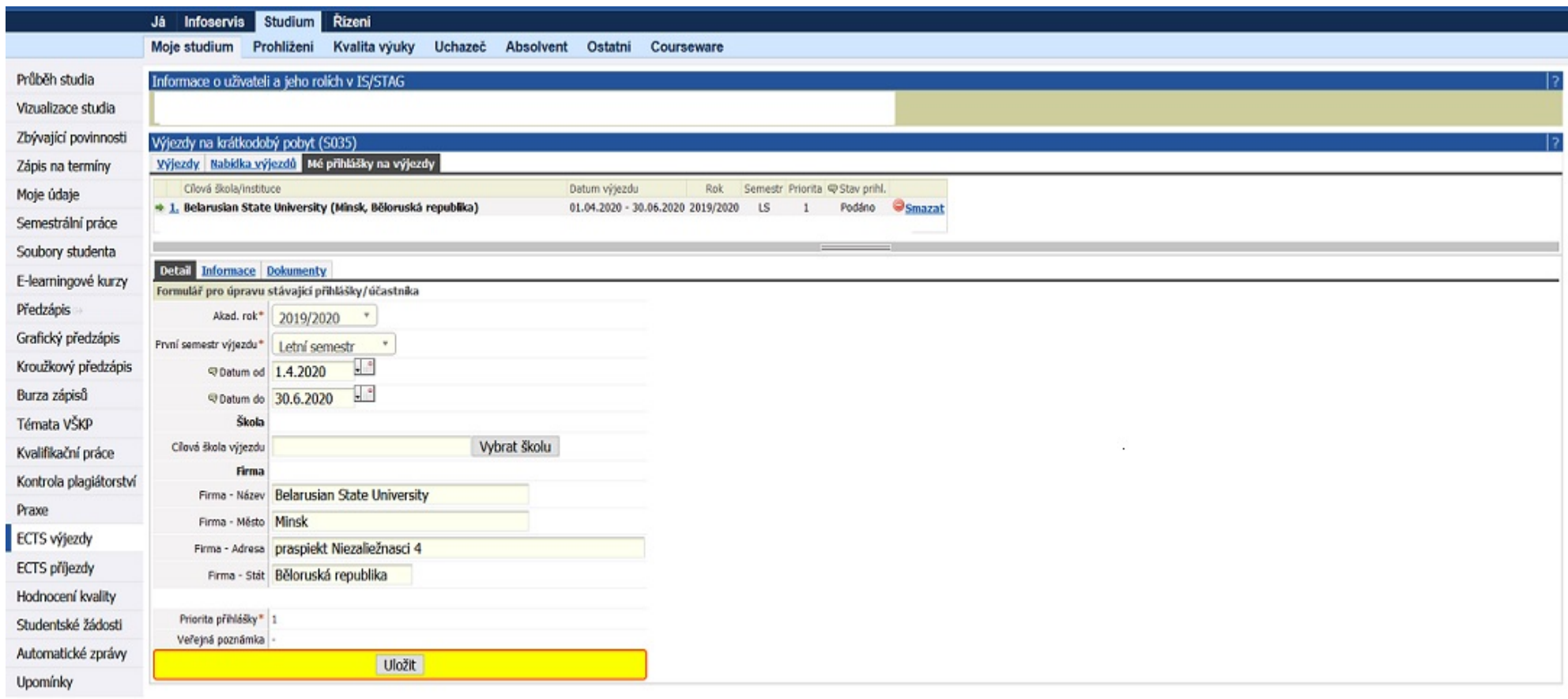

## 8. krok – Klikněte záložku Dokumenty.

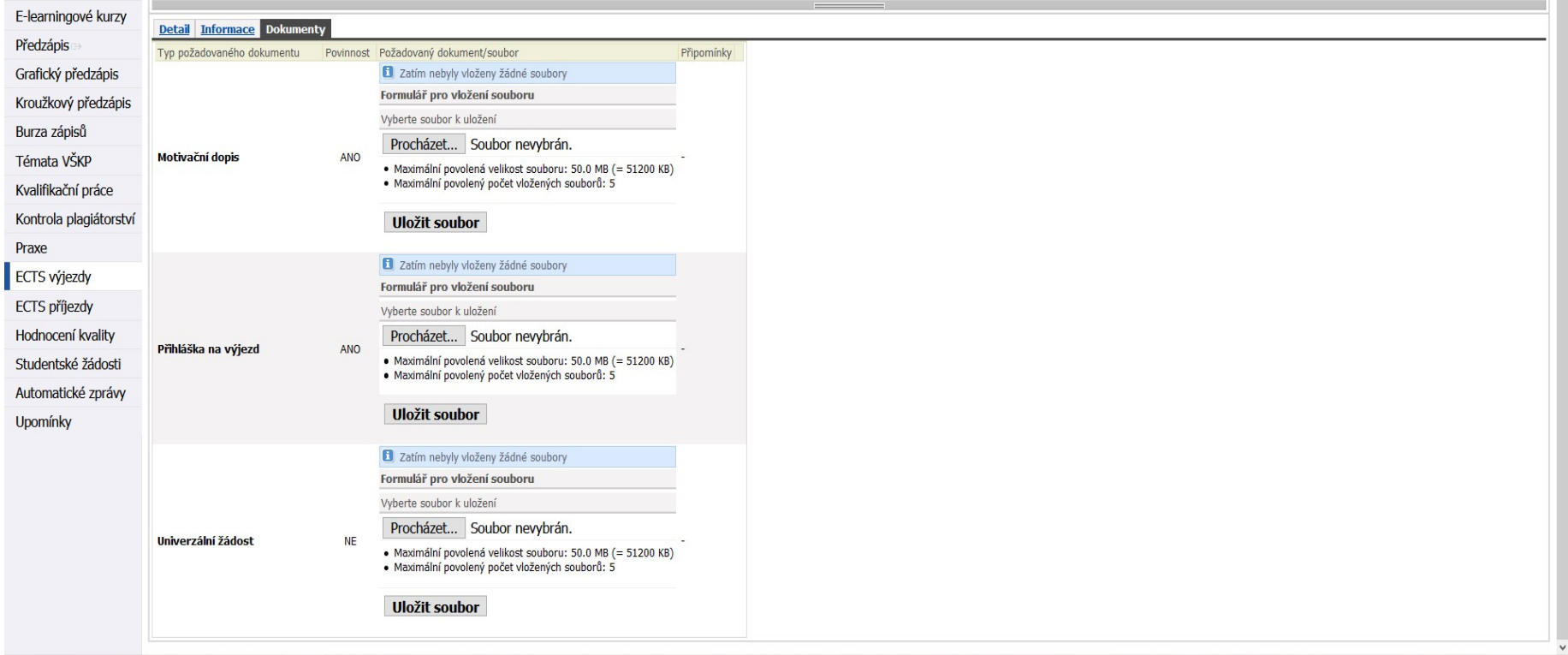

- 9. krok Vložte potřebné dokumenty
- motivační dopis česky i anglicky
	- přihláška na výjezd (Student Application Form + Learning Agreement)
	- univerzální žádost vložte např. mailovou komunikaci o přijetí zahraniční institucí/potvrzení doby stáže, či jiné doplňující dokumenty (tuto přílohu vkládáte pouze v případě, že nemáte souhlas zahraniční instituce přímo v přihlášce)

u každého dokumentu nezapomeňte kliknout na Uložit soubor.

10. krok – Zkontrolujte si, zda se v záložce Mé přihlášky na výjezdy, zobrazuje stav Podáno.